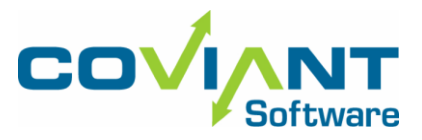

## **Diplomat® Managed File Transfer**

## **Quick Start Instructions**

- 1. Go t[o www.coviantsoftware.com](http://www.coviantsoftware.com/) and login using the username and password supplied from Coviant Software Support. Navigate to [http://coviantsoftware.com/support-portal.php.](http://coviantsoftware.com/support-portal.php) Download the .zip or .tar.gz file for the correct edition of Diplomat Managed File Transfer.
- 2. On the system where Diplomat Managed File Transfer is to be installed, create and log into an account to be used as the logon identity of the Diplomat MFT Service. If you are installing on a Linux system, create directory /opt/coviant/diplomat-j using an account with the appropriate privileges.
- 3. Start the installation.
	- On a Windows system, double-click Diplomat64Setupv92.exe (or Diplomat64Setupv92Trialv92.exe) to launch the installer. Select **Complete** to install both the Diplomat MFT Service and the Diplomat MFT Client on the same system using the default location (C:\Program Files\Coviant Software\Diplomat-j). **NOTE:** A logon account with local computer Administrator privileges is REQUIRED when running on Windows. Use "Services Control Manager" (**services.msc**) to specify a login account for the Diplomat Service after installation. NOTE that you will need to create that user account.
	- On a Linux system, extract diplomat64Server9.2.tar.gz (or diplomat64TrialServer9.2.tar.gz) into a folder of your choosing; we recommend /opt/coviantsoftware/. From the extracted folder, you can execute "sudo ./install\_systemd.sh" to create a system service to run Diplomat MFT. NOTE that if you wish to run the Diplomat MFT service as a user other than "root", you must create that user BEFORE you run the installation script.
- 4. Copy the Diplomat MFT license file (i.e., \*.lic) that you received from Coviant Software Support to the appropriate location as follows:

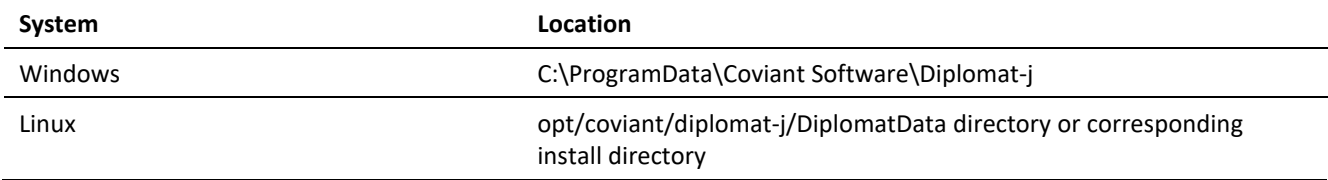

**NOTE:** The ProgramData directory is a system folder and may be hidden by the operating system. To display the ProgramData directory and sub-directories, open Windows Explorer. Select 'Organize > Folder and search options' from the top menu. Select the View tab. Select 'Show hidden files, folders, and drives'.

**NOTE:** On a Linux system, you must rename the license file you received to 'diplomat.lic' before starting the Diplomat MFT Service.

- 5. Start the Diplomat MFT Service before attempting to access the Diplomat MFT web-based administration interface.
	- On a Windows system, the Diplomat MFT Service is set up automatically as a Windows service named *Diplomat MFT 64*. The Diplomat MFT Service is set to start automatically on reboot or you may manually start the service through **Services** under the Windows **Control Panel.**

You can confirm that the Diplomat MFT Service is working properly by opening a browser window and navigating to [https://localhost:8080](https://localhost:8080/) (o[r https://localhost:8081](https://localhost:8081/) for TRIAL) which should display the Diplomat MFT login page. If you receive a message from your browser indicating a problem with the web site's security, select *Advanced* then *Proceed* to access the web admin interface. **NOTE:** Visit our Knowledge Base to see how to resolve port conflicts with other applications.

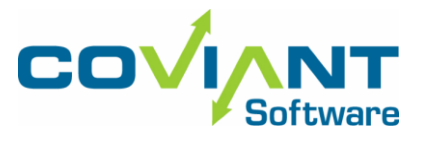

If firewall software is running on the Diplomat MFT site, check to ensure that it is configured to allow Internet access for the Diplomat MFT processes. The server service name is *Diplomat MFT 64* and the process name is *tomcat\*\_64.exe*. These files are located in the …\Diplomat-j\tomcatWebserver\bin directory or your corresponding install directory. The process name that the Diplomat MFT Client uses to access the Internet is *javaw.exe*, which is located in the …\Diplomat-j\jre\bin or your corresponding install directory.

- 6. Double-click on the Diplomat MFT icon on your desktop to launch your default browser and visit the Diplomat MFT web-based administration page.
- 7. The default login after installation will be the username "Administrator" with the password "diplomat" (all lowercase). You will be prompted to change the password at first login.
- 8. Select Transactions > Create Inbound Transaction… or Transactions > Create Outbound Transaction… from the top menu bar to set up a test file transfer job. At a minimum, you must complete the Source File(s), Source Partner Profile, and Destination Partner Profile fields. You may use '\*' as a wildcard in the Source File(s) field. When you have finished setting up your transaction, click the Run Now button to initiate a test file transfer job. Use the Save button at the bottom of the screen to save your test transaction for later use.

**NOTE:** If you have transactions or other data in a Diplomat MFT trial copy, you can backup the data in the trial copy (under File > Backup in the Diplomat MFT Client) and restore it into your production copy (using File > Restore in the Diplomat MFT Client).

5. Visit our Support Portal and Knowledge Base to access the Coviant Software knowledgebase for additional user guides and other information.